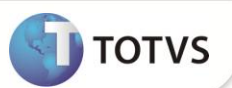

# **Opção 02-LMFC - Ato Cotepe 17/04 do Menu Fiscal**

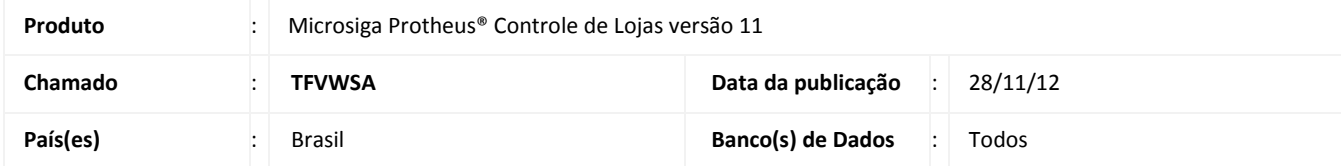

Implementada melhoriana rotina **Venda Assistida (LOJA701),** para geração do arquivo de ECF ao selecionar a **Opção 02-LMFC** de acordo com o **Ato Cotepe 17/04** para adequação ao Ato Cotepe 06/08-Legislação PAF-ECF no link [http://www.fazenda.gov.br/confaz/confaz/atos/atos\\_cotepe/2008/ac006\\_08.htm.](http://www.fazenda.gov.br/confaz/confaz/atos/atos_cotepe/2008/ac006_08.htm)

Impressoras Fiscais Homologadas para este processo, somente para os modelos do tipo MFD: **Bematech, Elgin/Urano, Sweda e Daruma**.

## **PROCEDIMENTOS PARA IMPLEMENTAÇÃO**

Para viabilizar essa melhoria, é necessário aplicar o pacote de atualizações (*Patch*) deste chamado.

## **PROCEDIMENTOS PARA CONFIGURAÇÃO**

- 1. Configure o arquivo **SIGALOJA.INI** na sessão PAF-ECF
- 2. Crie a chave **PathArqMFD**.
- 3. De acordo com a Impressora Fiscal utilizada insira o caminho aonde é gerado o arquivo MFD ou caso a impressora possua arquivo .INI coloque o caminho que está descrito no mesmo.

#### *Exemplo* **de Configuração do arquivo SIGALOJA.INI:**

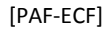

PathArqMFD=**[Caminho\_Exemplo]**

## Importante

#### **ECF SWEDA:**

No arquivo **CONVERSOR.INI** do ECF Sweda, existe a Sessão Sistema e na chave Path está o caminho aonde os arquivos da impressora são gerados, que por exemplo é **[C:\SWEDA]**.

## **ECF DARUMA:**

No registro do Windows® em HKEY\_LOCAL\_MACHINE\SOFTWARE\Daruma\Ecf\Path, existe o local onde os arquivos da impressora são gerados, que por exemplo é **[C:\].**

## **ECF BEMATECH:**

No arquivo **BEMAFI32.INI** existe a sessão Sistema e na chave Path está o caminho aonde os arquivos da impressora são gerados, que por exemplo é **[C:\]**

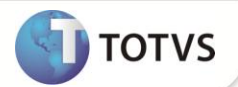

#### **ECF ELGIN/URANO**

No caminho do executável do SmartCliente.exe\ARQ MFD, são gerados os arquivos citados. Que por exemplo é [**C:\Protheus 11\bin\smartclient\ARQ MFD].**

# **PROCEDIMENTOS PARA UTILIZAÇÃO**

- 1. No módulo de **Controle de Lojas (SIGALOJA),** acesse **Atualizações/Atendimento/Venda Assistida(LOJA701)**,
- 2. Clique em **Atendimento**
- 3. Selecione a opção **Menu Fiscal** e escolha a opção **02-LMFC**.
- 4. Preencha os parâmetros, selecione a opção **Ato Cotepe 17/04** e confirme.
- 5. Verifique que é emitida mensagem de confirmação da geração do arquivo.
- 6. Verifique a pasta de geração dos arquivos **PAF-ECF** do sistema , que foi gerado o arquivo.

# **INFORMAÇÕES TÉCNICAS**

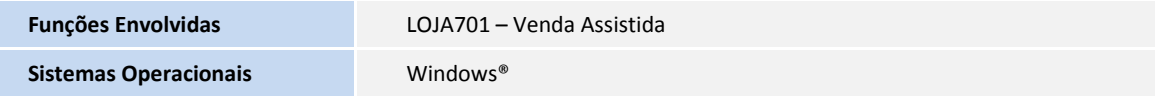